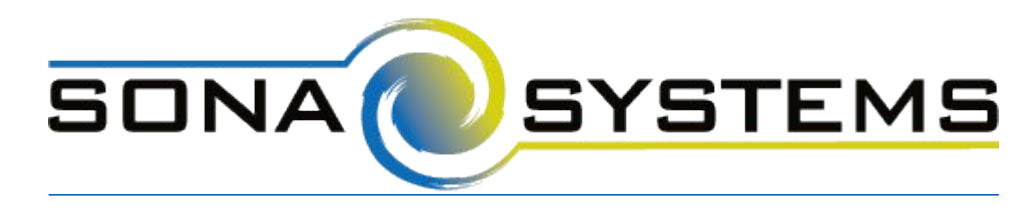

## **Inquisit Help Page**

## **External Study Credit Granting with Inquisit**

While these instructions refer to "credit granting", they work for both credit and paid studies. For paid studies, participation will be marked (instead of credit granted) just like with any other paid study.

Inquisit is a product offered by Millisecond Software, and the instructions below apply to Inquisit Web Edition only.

**Here are the basic steps, which are subject to change (since the product is controlled by Millisecond):**

- 1. On your Sona Systems site, change the Study URL so it includes ?subjectid=%SURVEY\_CODE% in the URL. So if the Inquisit URL is: http://research.millisecond.com/myexperiment.web then change it to http://research.millisecond.com/myexperiment.web<mark>?subjectid=%SURVEY\_CODE%</mark>
- 2. Having completed Step 1, the Study Information on your Sona Systems site now displays a URL labeled "Inquisit Redirect to a URL". In Inquisit, use the web script registration wizard to configure the survey to accept the survey code number. On the part where it asks how to generate subject IDs, select URL Parameter and enter in "subjectid".

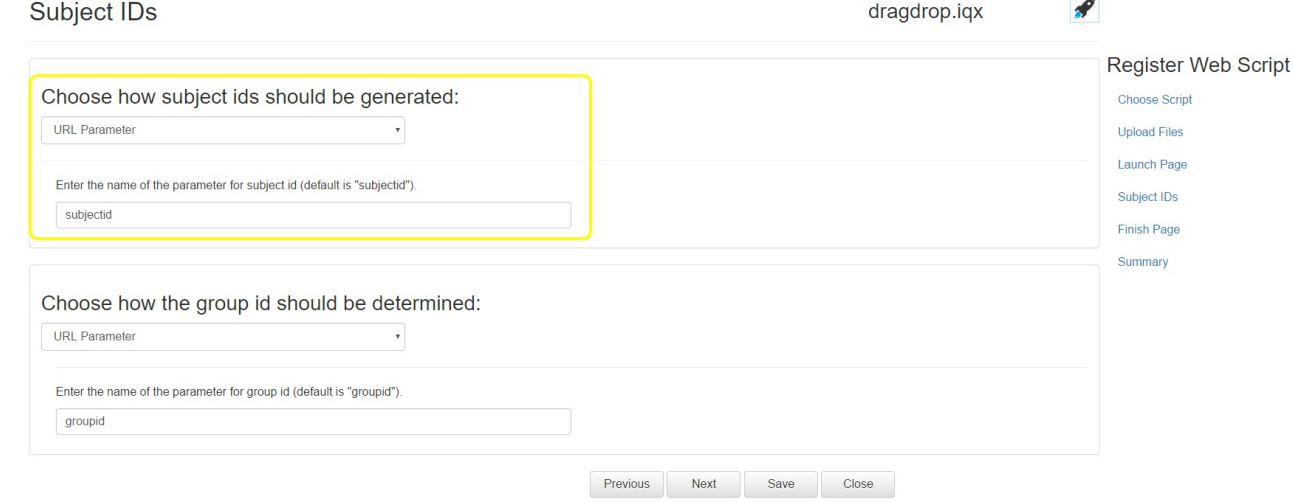

1. In Inquisit, configure the Finish Page and choose the "Redirect to a URL" option. Provide the Inquisit Redirect to a URL from your Sona Systems site. The Inquisit Redirect to a URL should look something like this:

https://yourschool.sona-

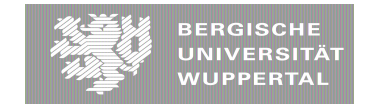

systems.com/webstudy\_credit.aspx?experiment\_id=123&credit\_token=4e48f9b638a&survey\_cod e=<%script.subjectid%>

The Inquisit Redirect to a URL provided by the system should be sufficient to paste directly into Inquisit.

These features are described on Millisecond's site at the following URL:

("How to Interoperate Inquisit Web with Online Survey Packages")

<http://www.millisecond.com/support/docs/v5/html/howto/interopsurveys.htm>

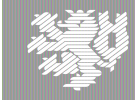